Bienvenido al panel de DISH POS. En este tutorial, te mostramos cómo añadir y gestionar usuarios. ∩ Primero, haz clic en General.

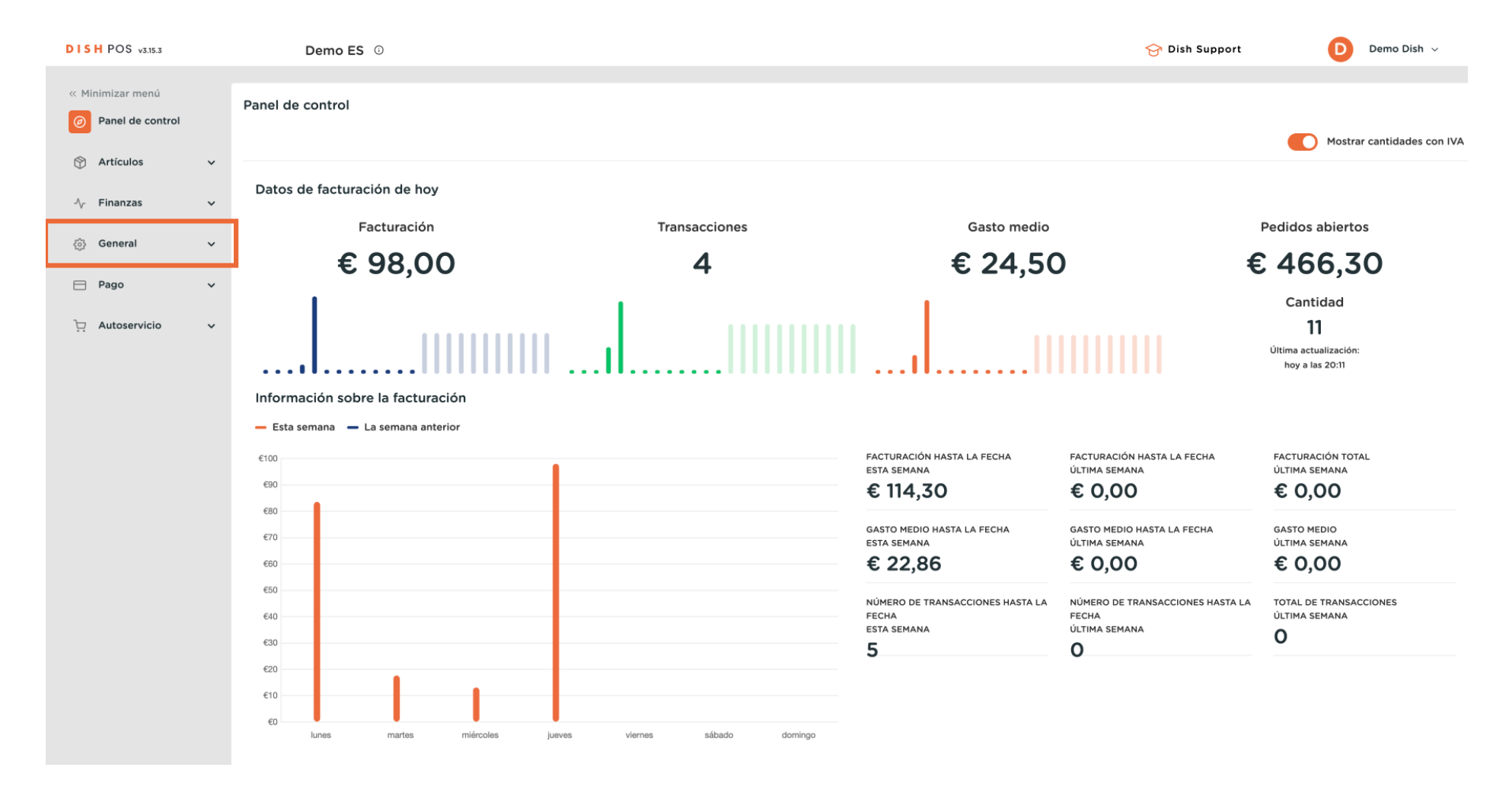

**DISH** by **METRO** 

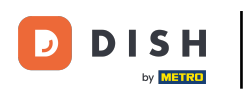

#### A

### Luego ve a Usuarios.

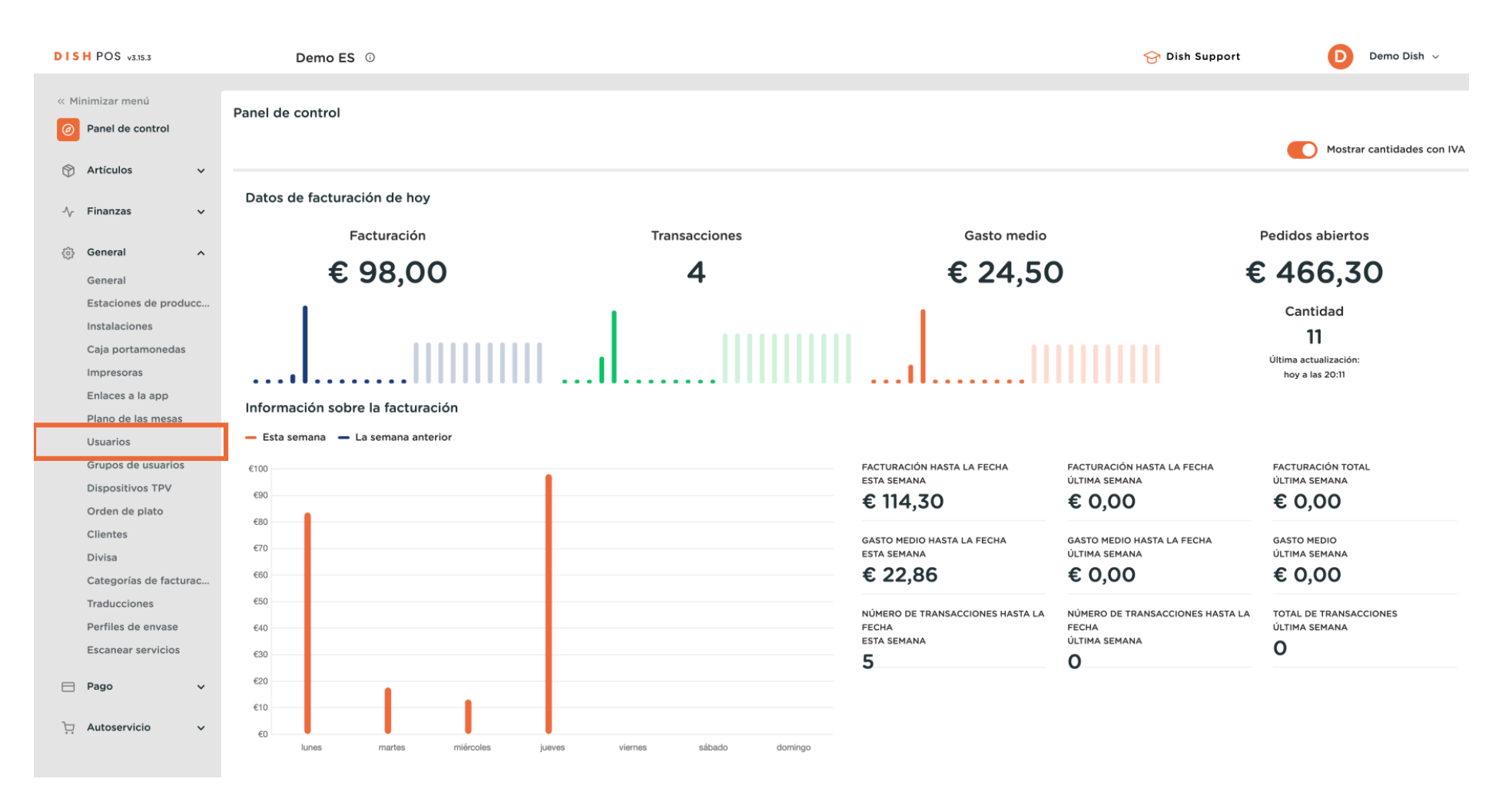

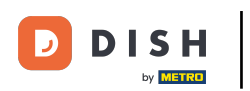

 $\boldsymbol{0}$ 

Ahora estás en la vista general de los usuarios. Haz clic en + Añadir usuario para crear un nuevo usuario.

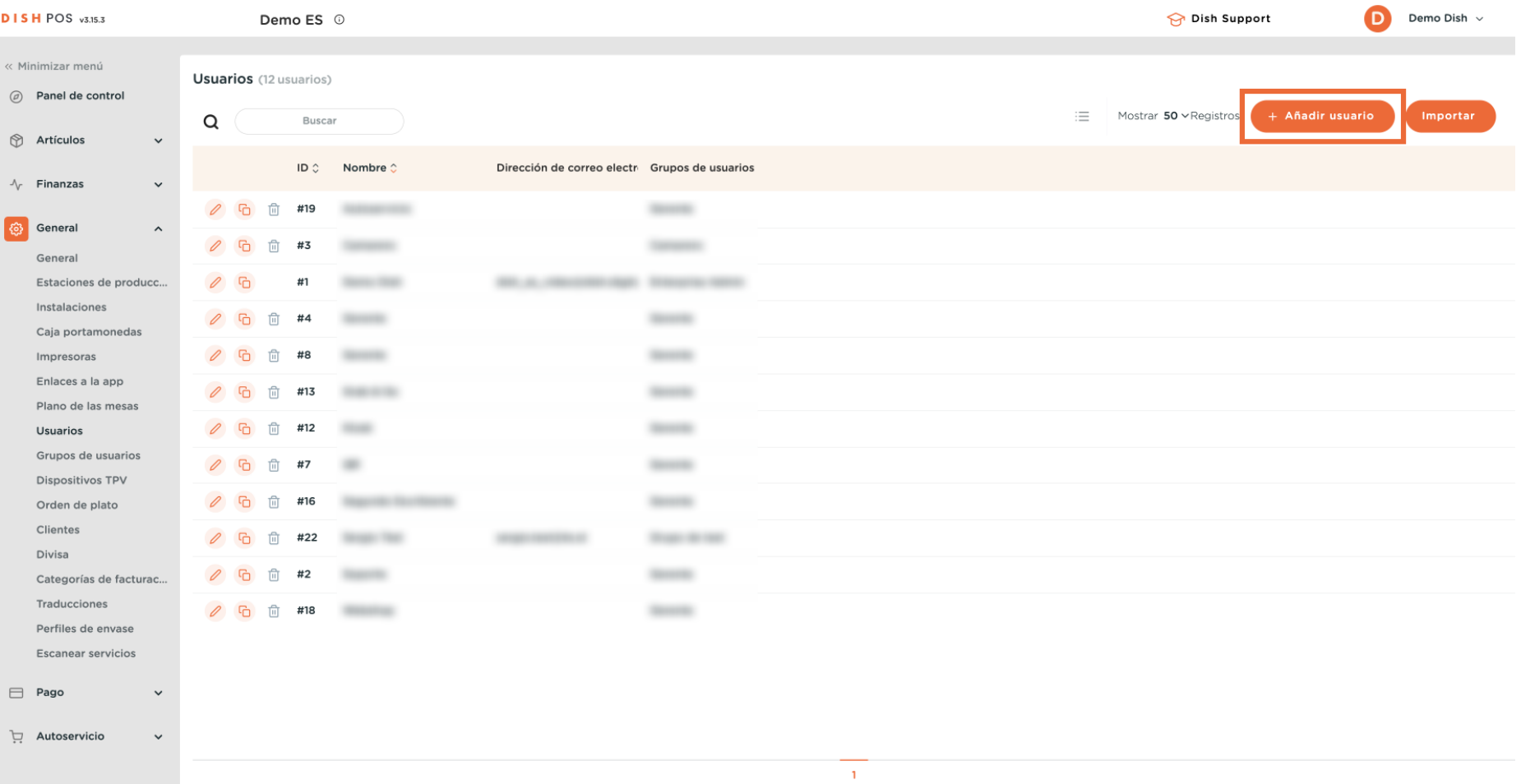

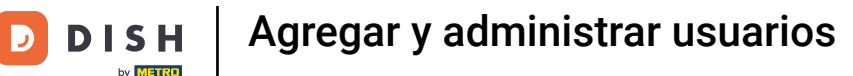

 $\boldsymbol{\Theta}$ 

Se abrirá una nueva ventana donde tendrás que confgurar la información del nuevo usuario. Empieza añadiendo el nombre en el campo de texto correspondiente.

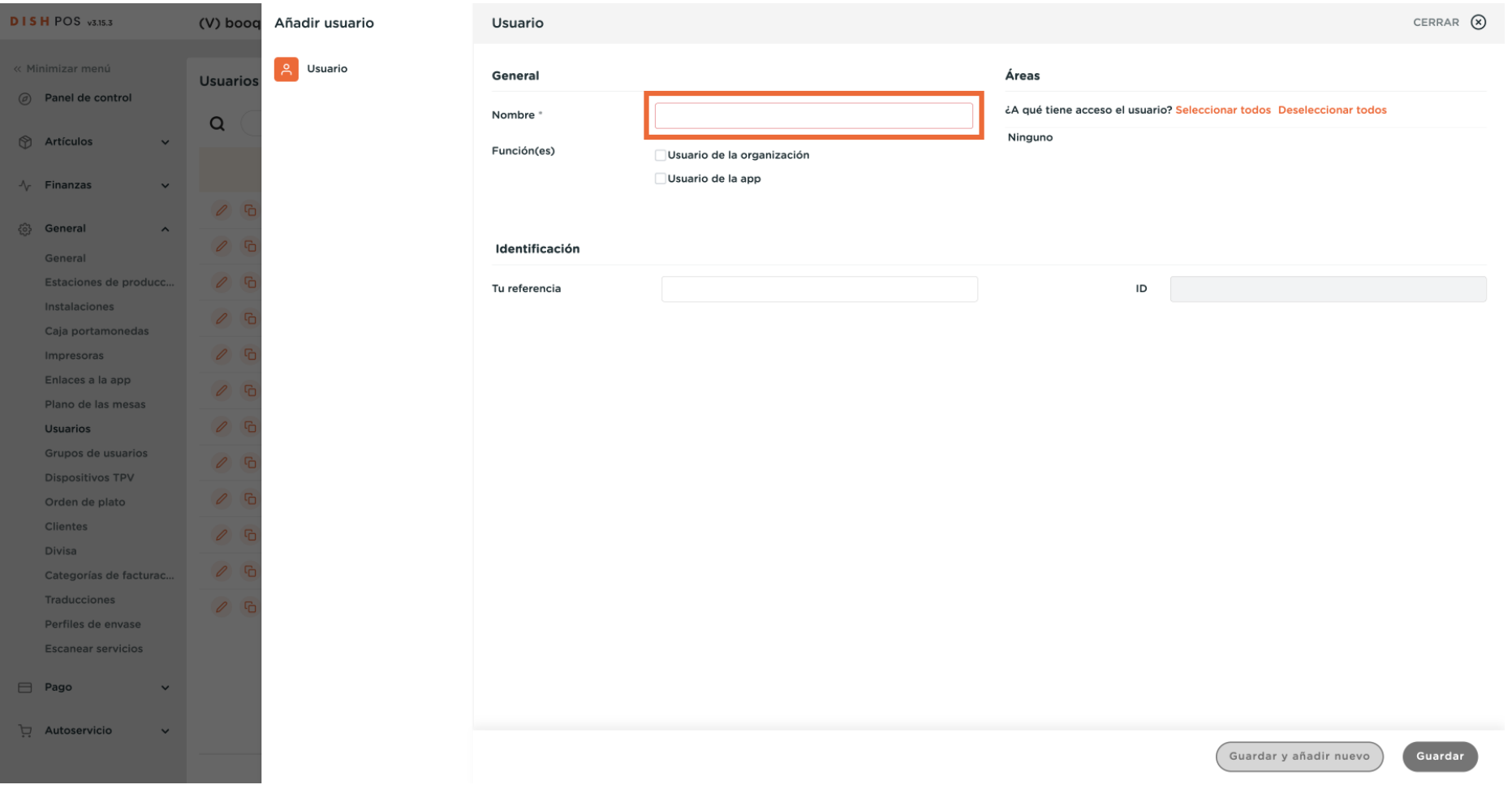

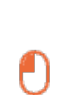

D

**DISH** 

by **METRO** 

A continuación, selecciona si el usuario debe ser de la empresa, de la app o de ambos. Para ello, marca las casillas correspondientes.

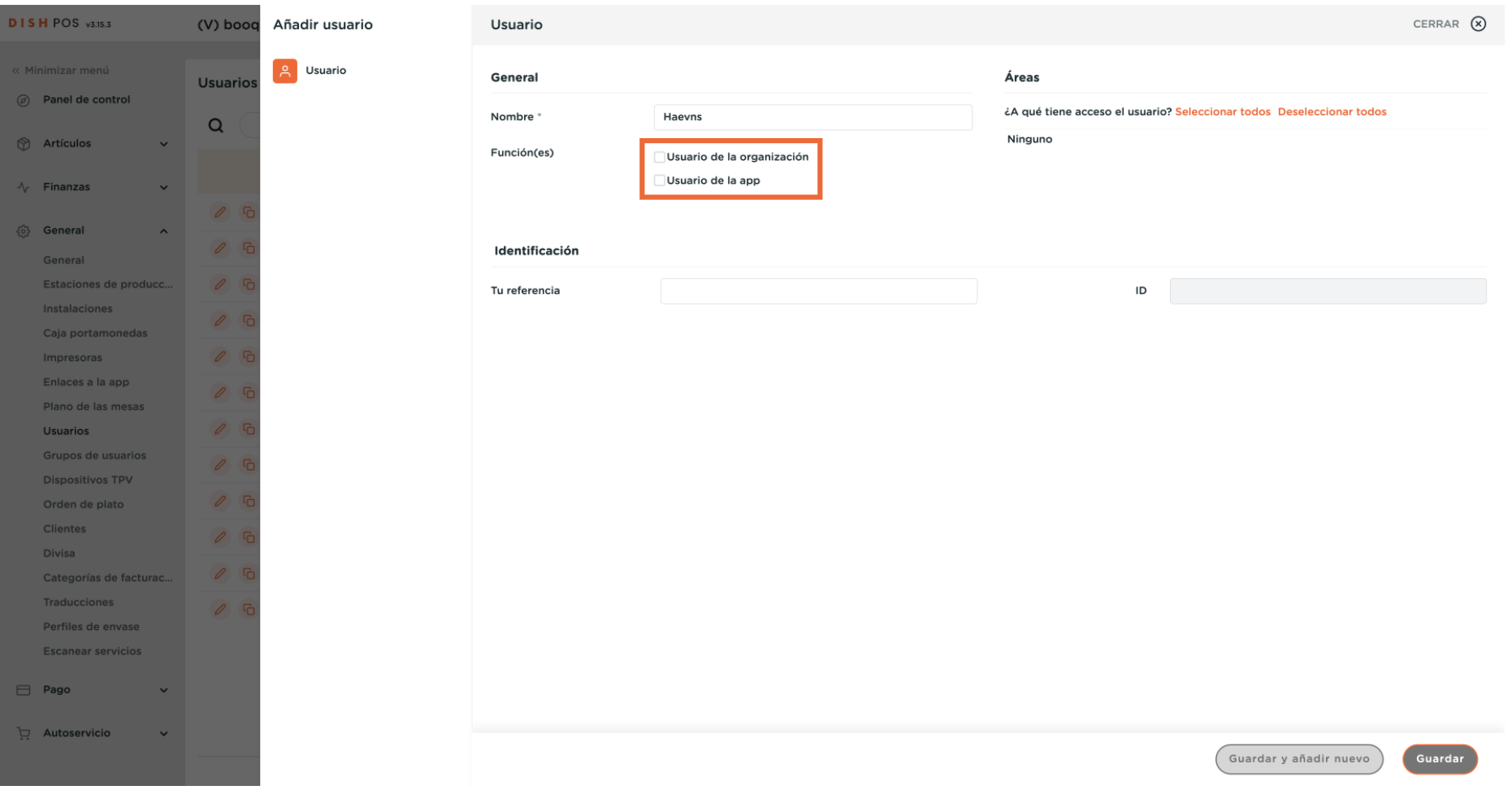

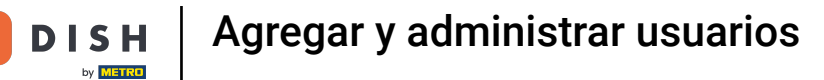

Ð

#### Si tu usuario es un usuario de empresa, marca la casilla correspondiente.  $\boldsymbol{0}$

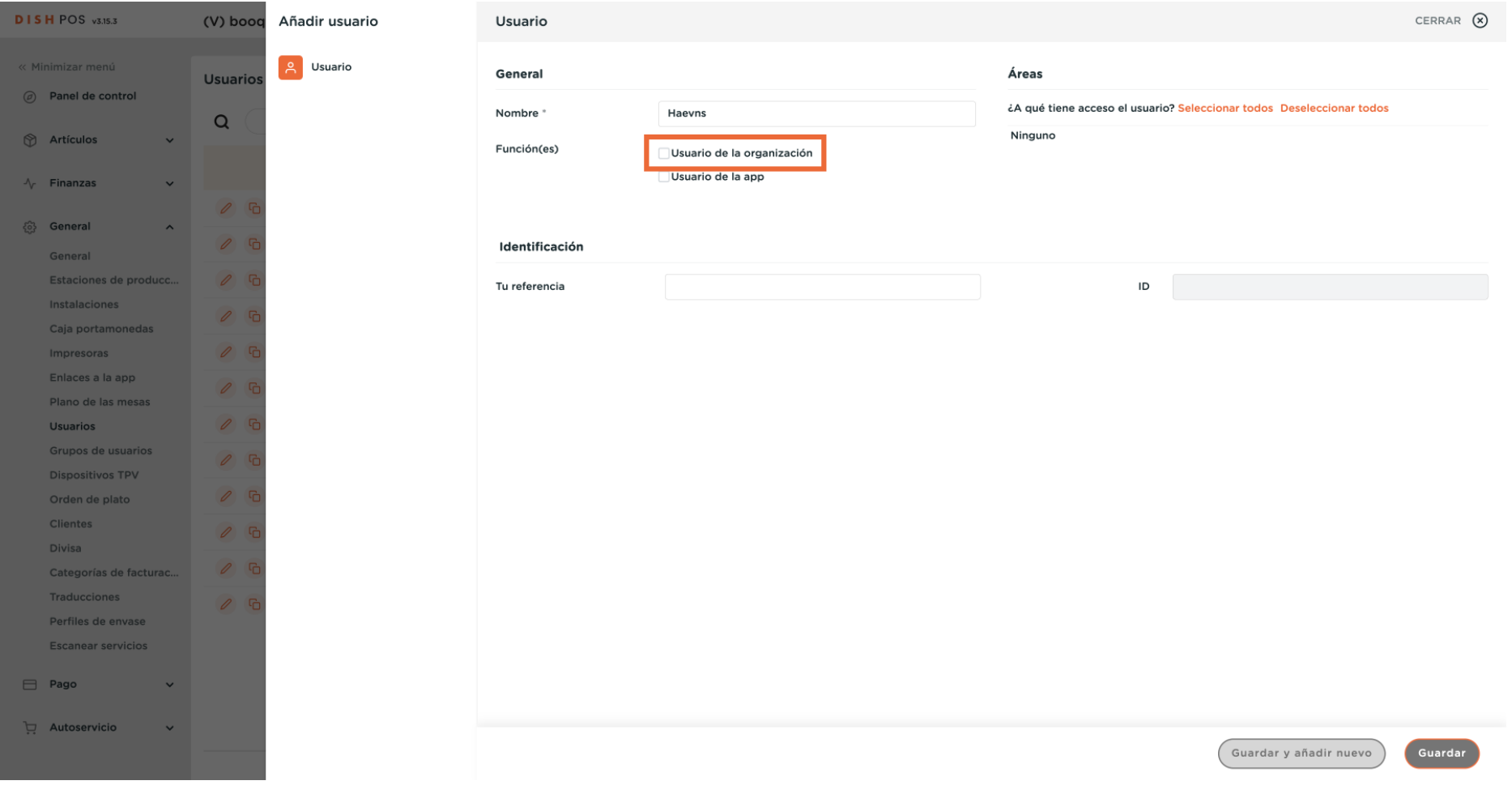

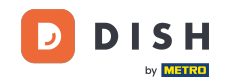

 $\boldsymbol{\Theta}$ 

### A continuación, introduce la dirección de correo electrónico del usuario en el campo de texto correspondiente.

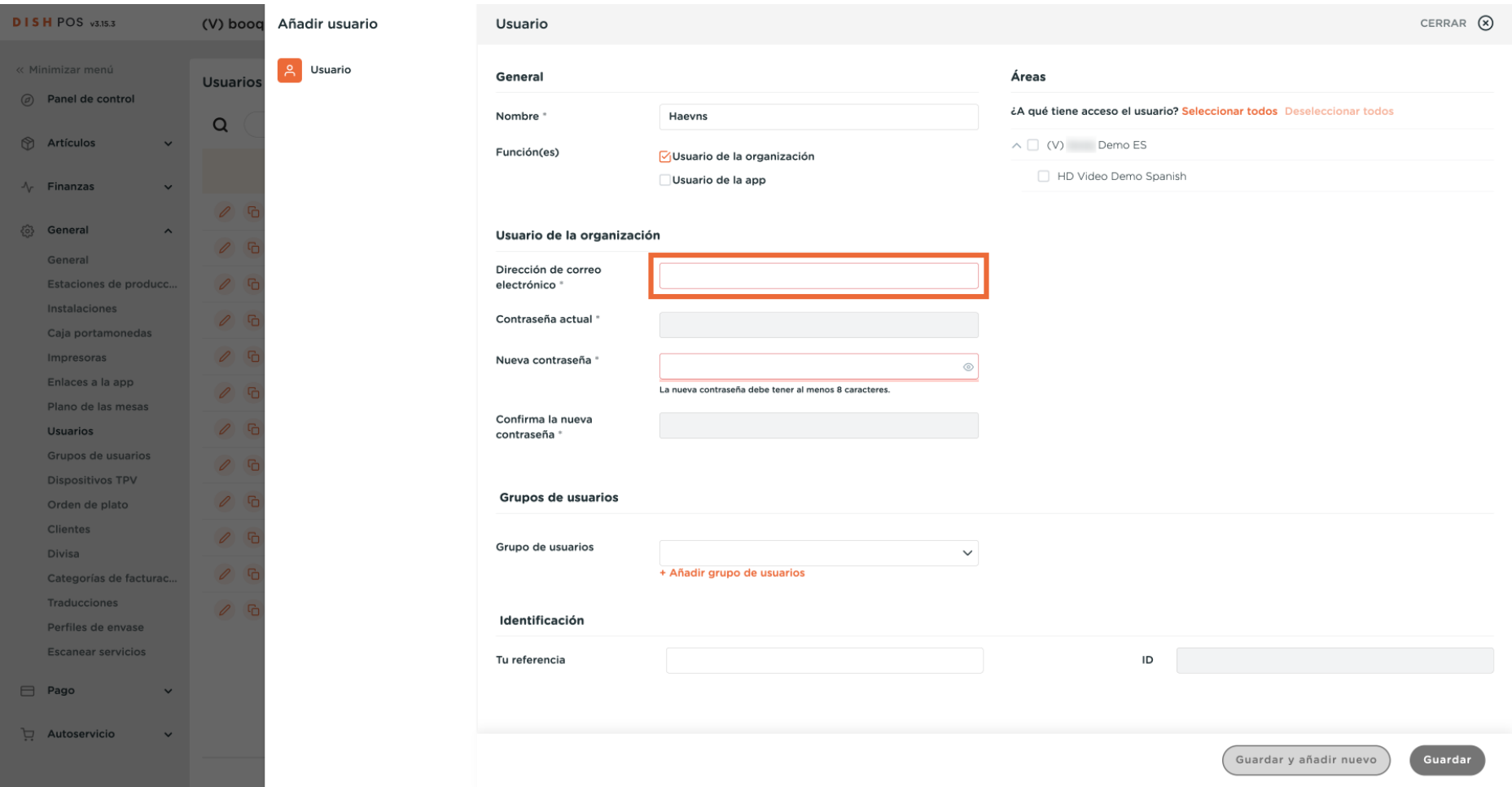

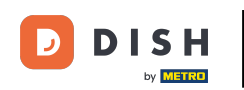

#### Ahora asigna al usuario una nueva contraseña. Para ello, utiliza el campo de texto correspondiente.  $\boldsymbol{\Theta}$

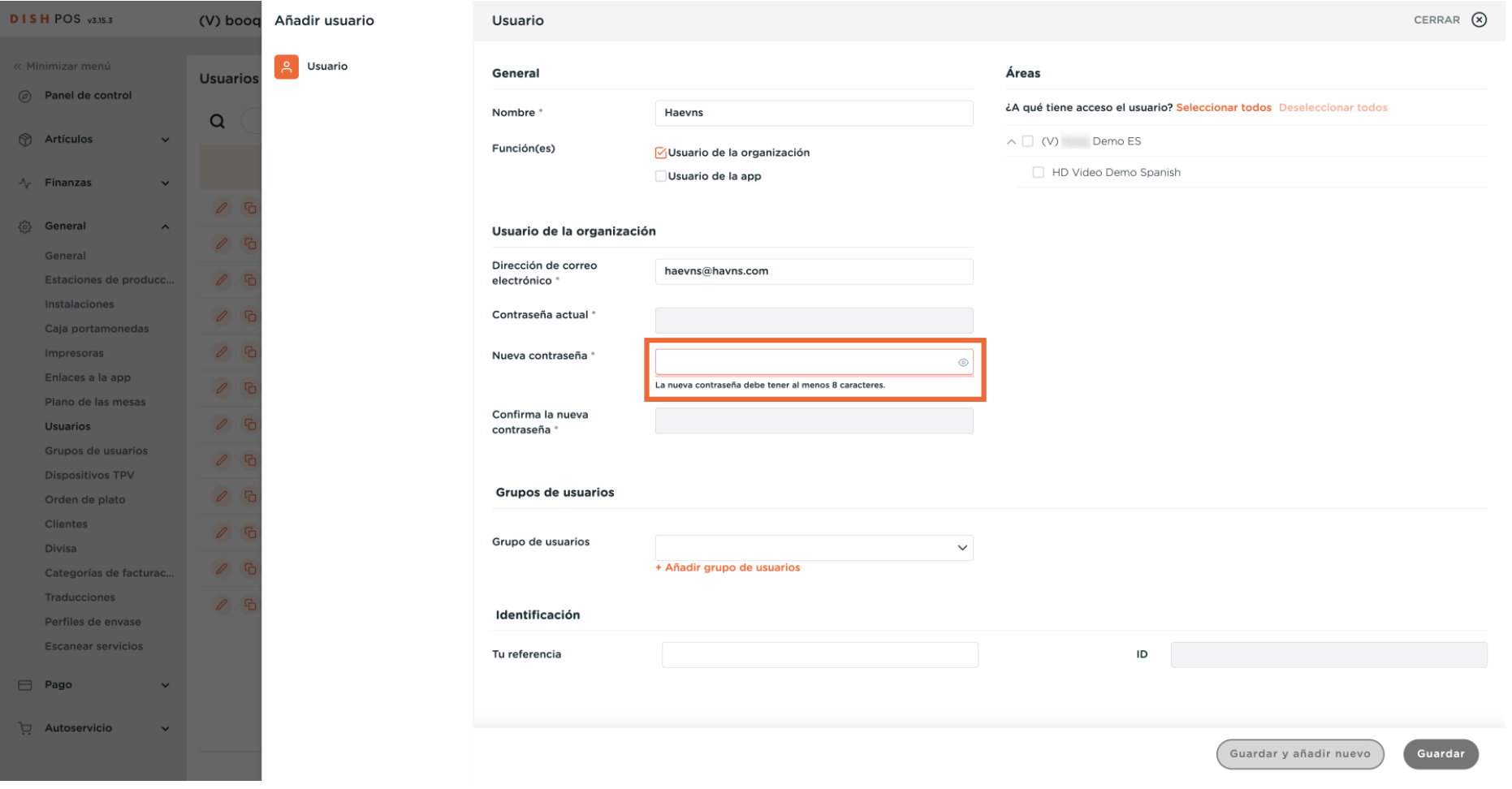

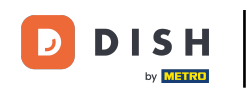

#### Y confirma la nueva contraseña escribiéndola de nuevo en el campo de texto correspondiente.  $\bigcirc$

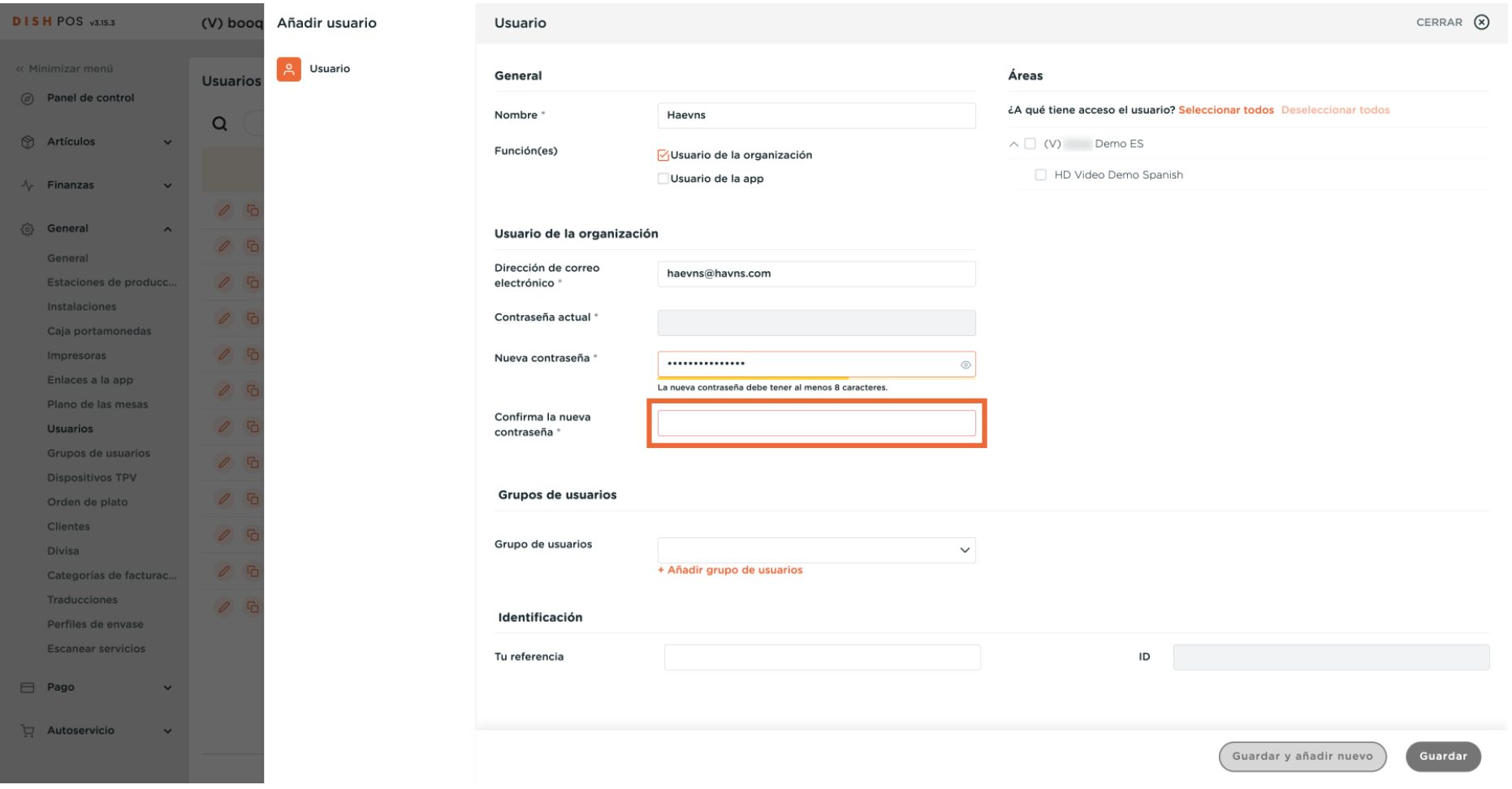

### $\boldsymbol{0}$

D

## Si quieres asignar el usuario a un grupo de usuarios, haz clic en el menú desplegable correspondiente.

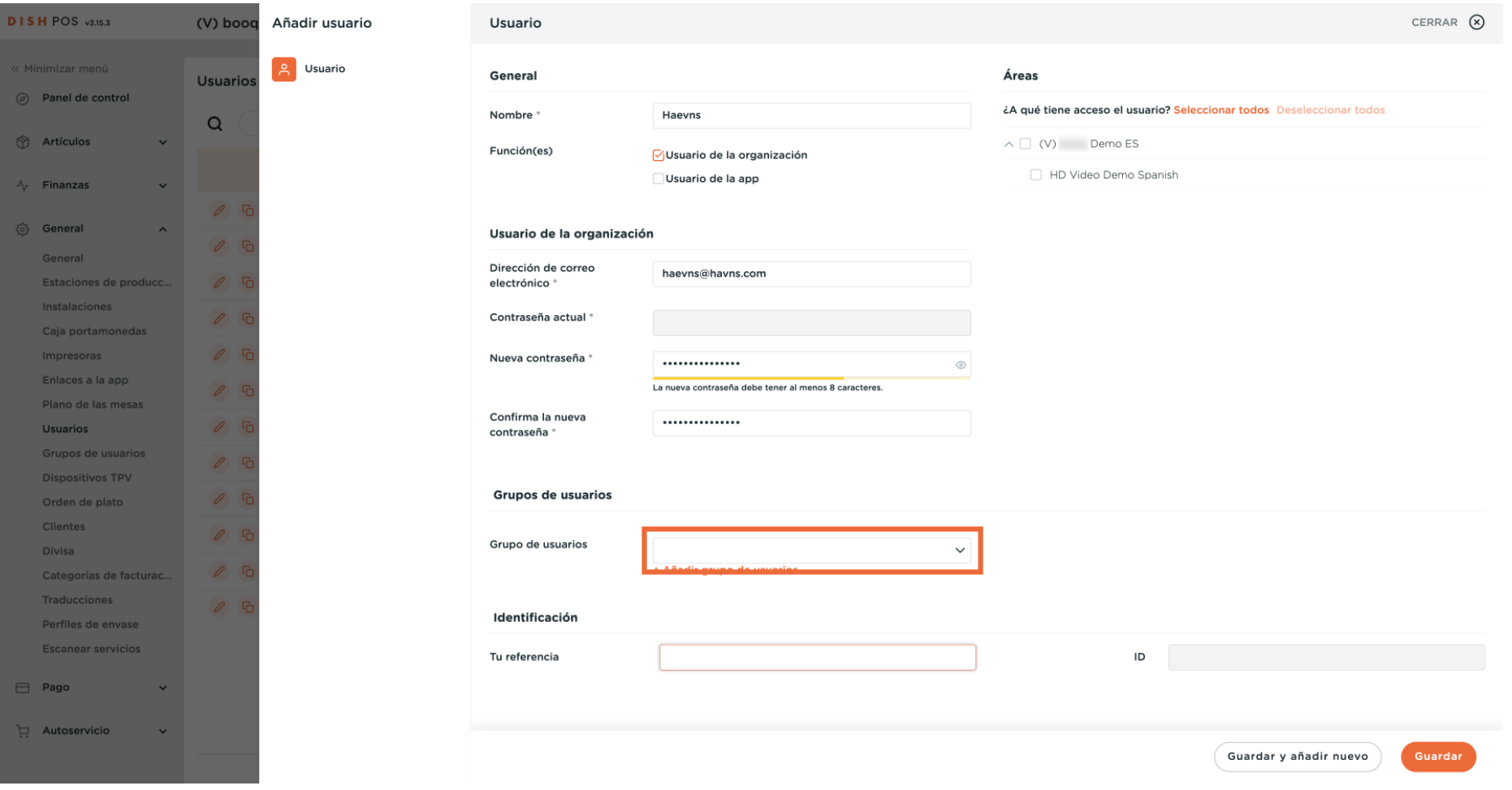

## $\overline{0}$

Ð

**DISH** 

by **METRO** 

## A continuación, selecciona el grupo de usuarios.

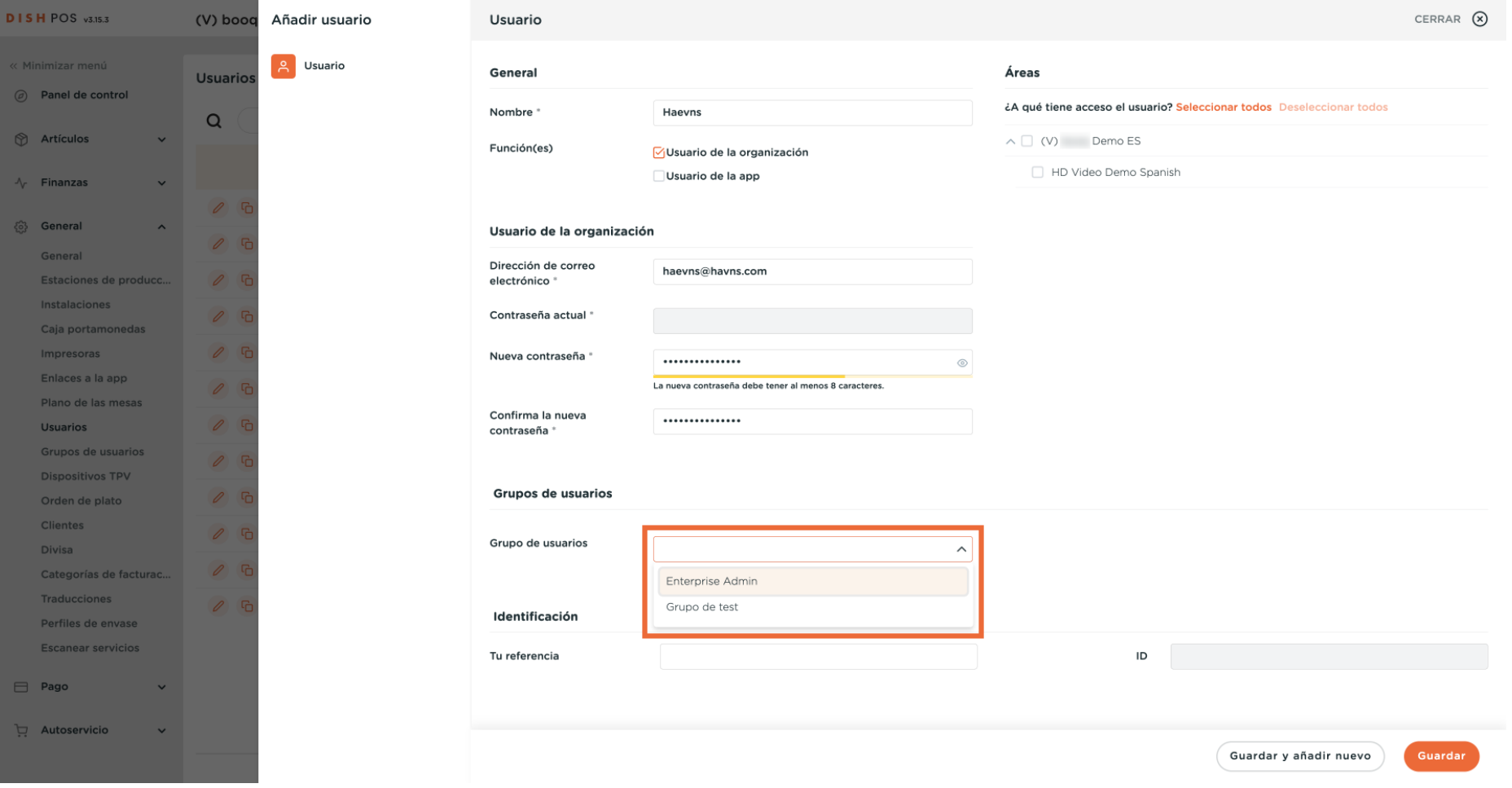

# $\boldsymbol{0}$

D

### Para hacer efectivos los cambios, haz clic en + Añadir grupo de usuarios.

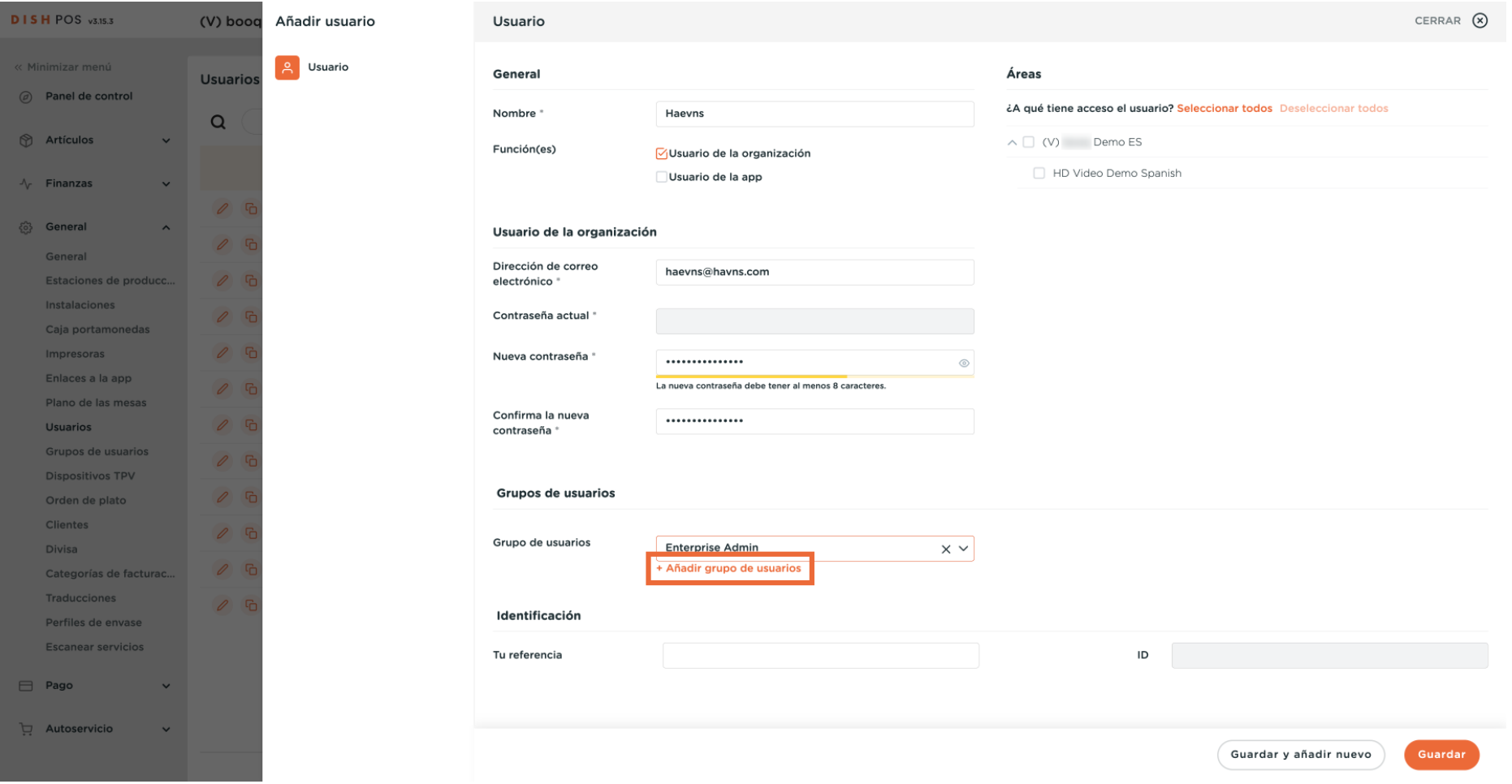

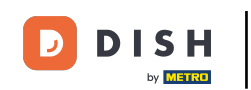

En Áreas, puedes defnir las instalaciones que el usuario puede gestionar. Sólo tienes que marcar las  $\bigcirc$ instalaciones correspondientes. Nota: Puedes seleccionar o deseleccionar todas las instalaciones a la vez haciendo clic en la opción correspondiente.

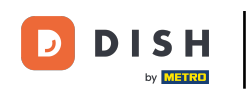

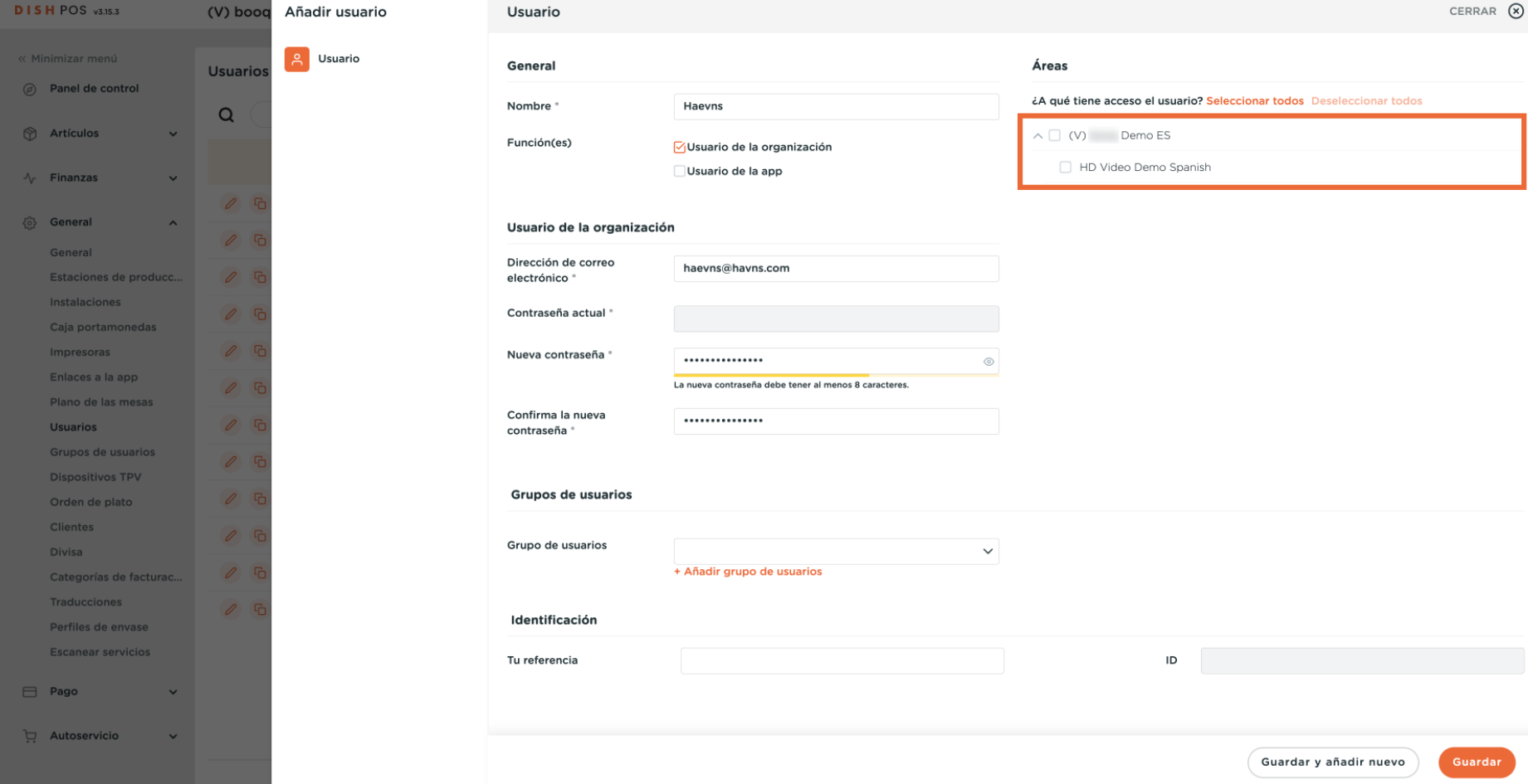

#### Cuando hayas terminado, pulsa Guardar para aplicar los cambios.  $\boldsymbol{\Theta}$

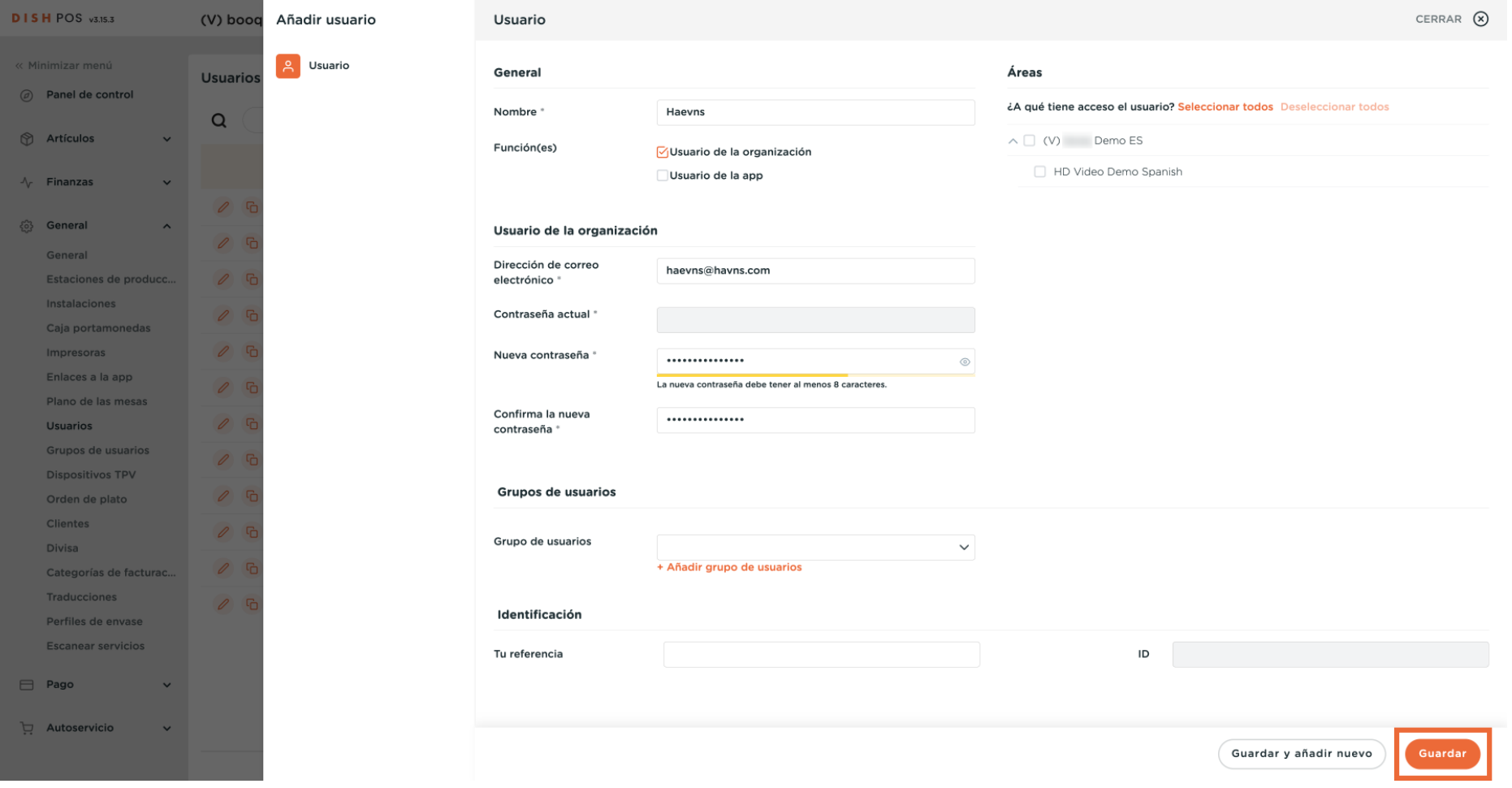

D

#### $\boldsymbol{0}$

D

## Si, por el contrario, el usuario es un usuario de la app, marca la casilla correspondiente.

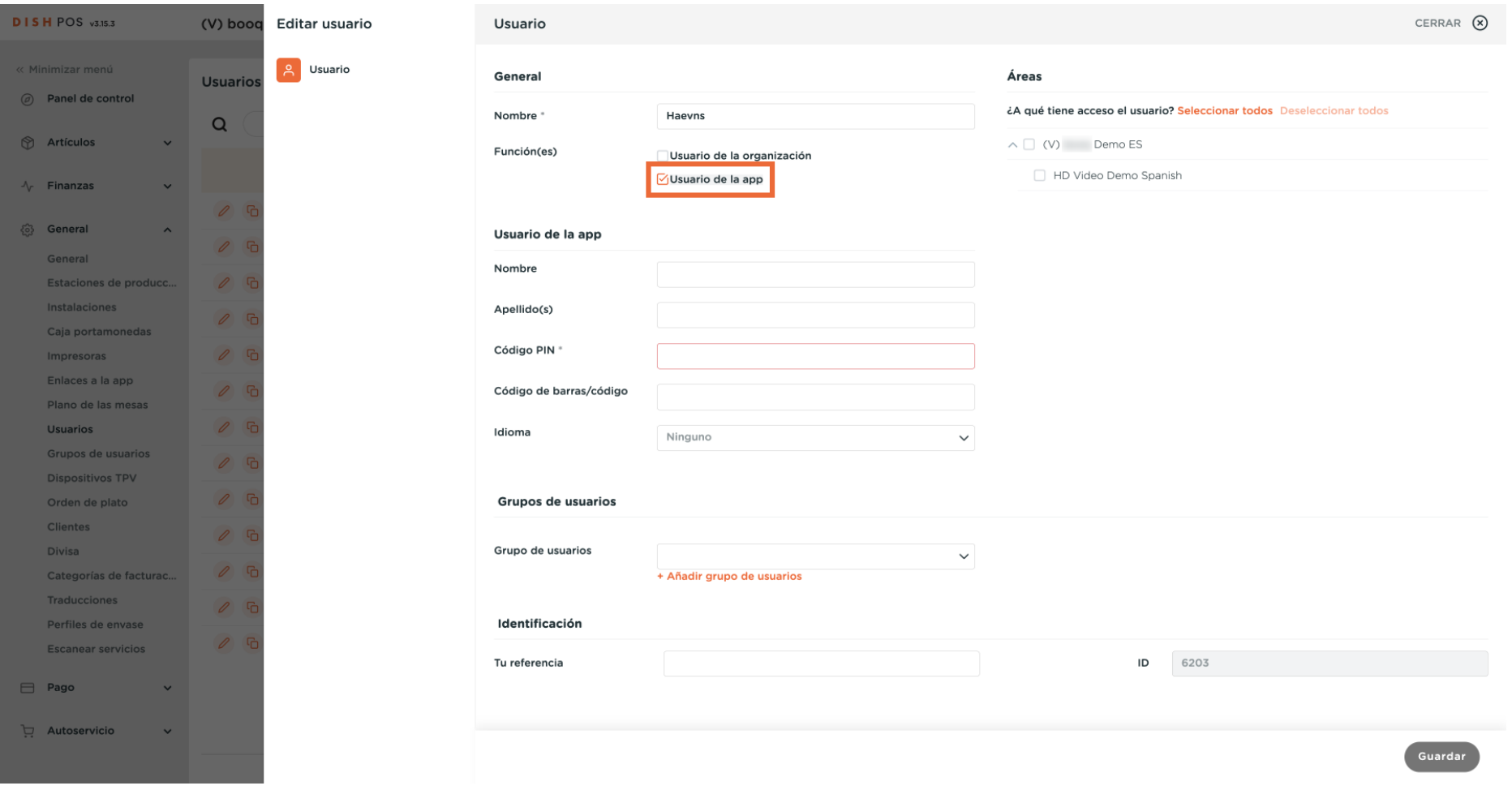

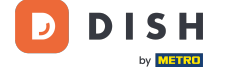

# $\overline{0}$

#### A continuación, introduce el nombre y los apellidos en los respectivos campos de texto. <mark>Nota: Añadir</mark> . el nombre y apellidos del usuario es opcional.

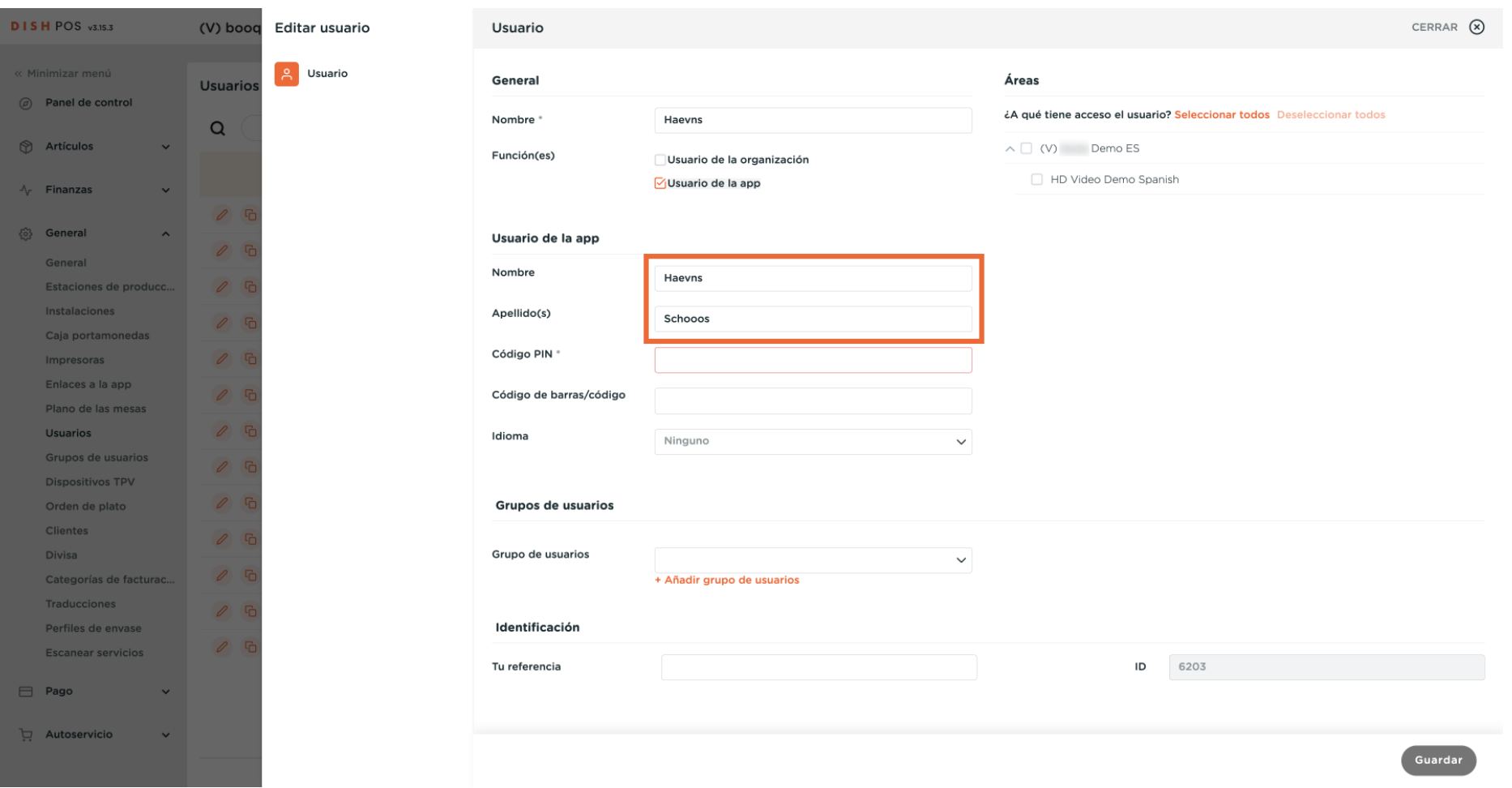

#### Después, asigna un código pin al usuario introduciéndolo en el campo correspondiente.  $\boldsymbol{0}$

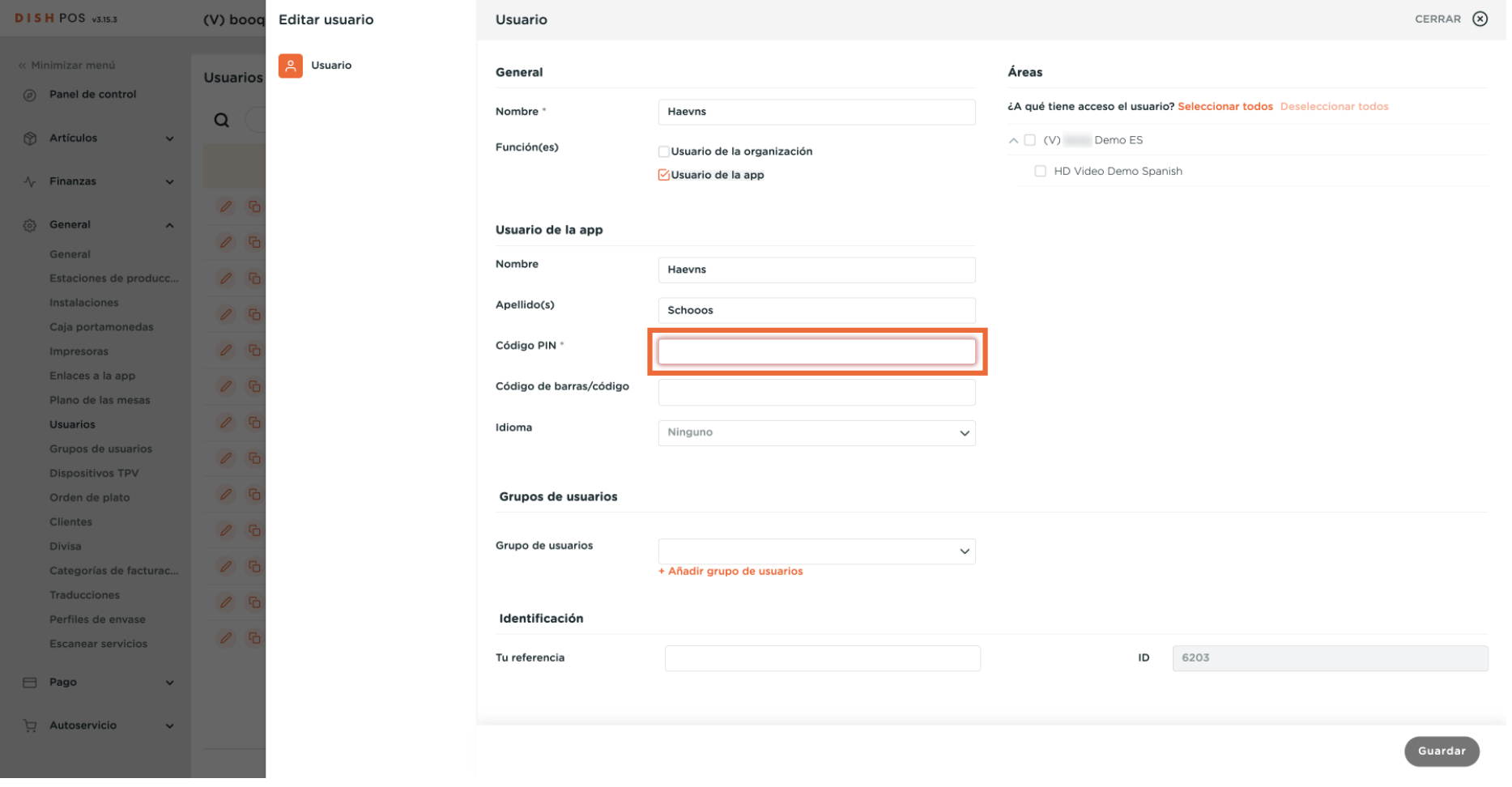

D

 $\boldsymbol{\Theta}$ 

D

**DISH** 

by **METRO** 

Si deseas asignar un código de barras/código de acceso al usuario, hazlo introduciendo uno en el campo correspondiente.

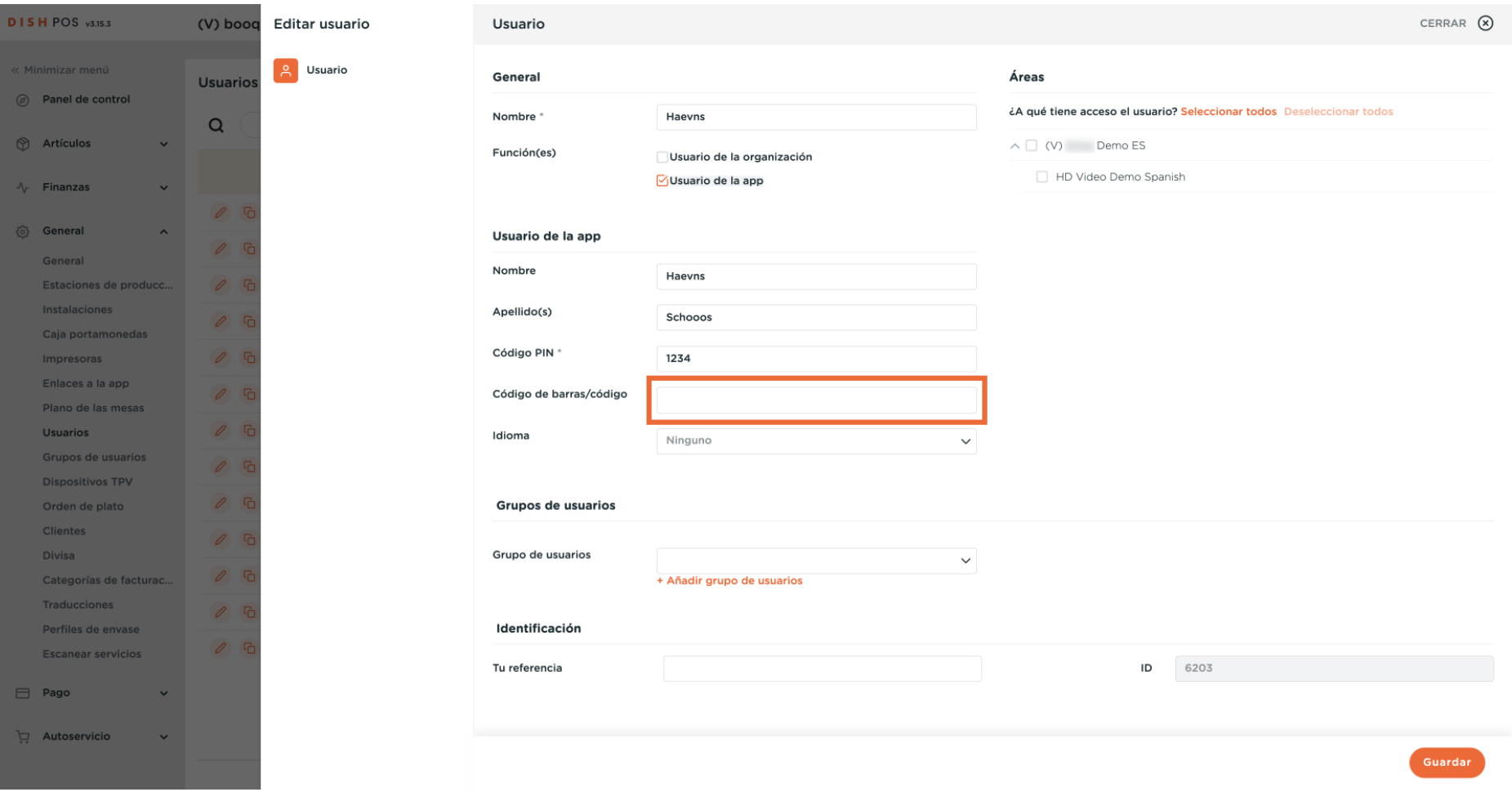

#### Para asignar un idioma al usuario, utiliza el menú desplegable correspondiente.  $\boldsymbol{0}$

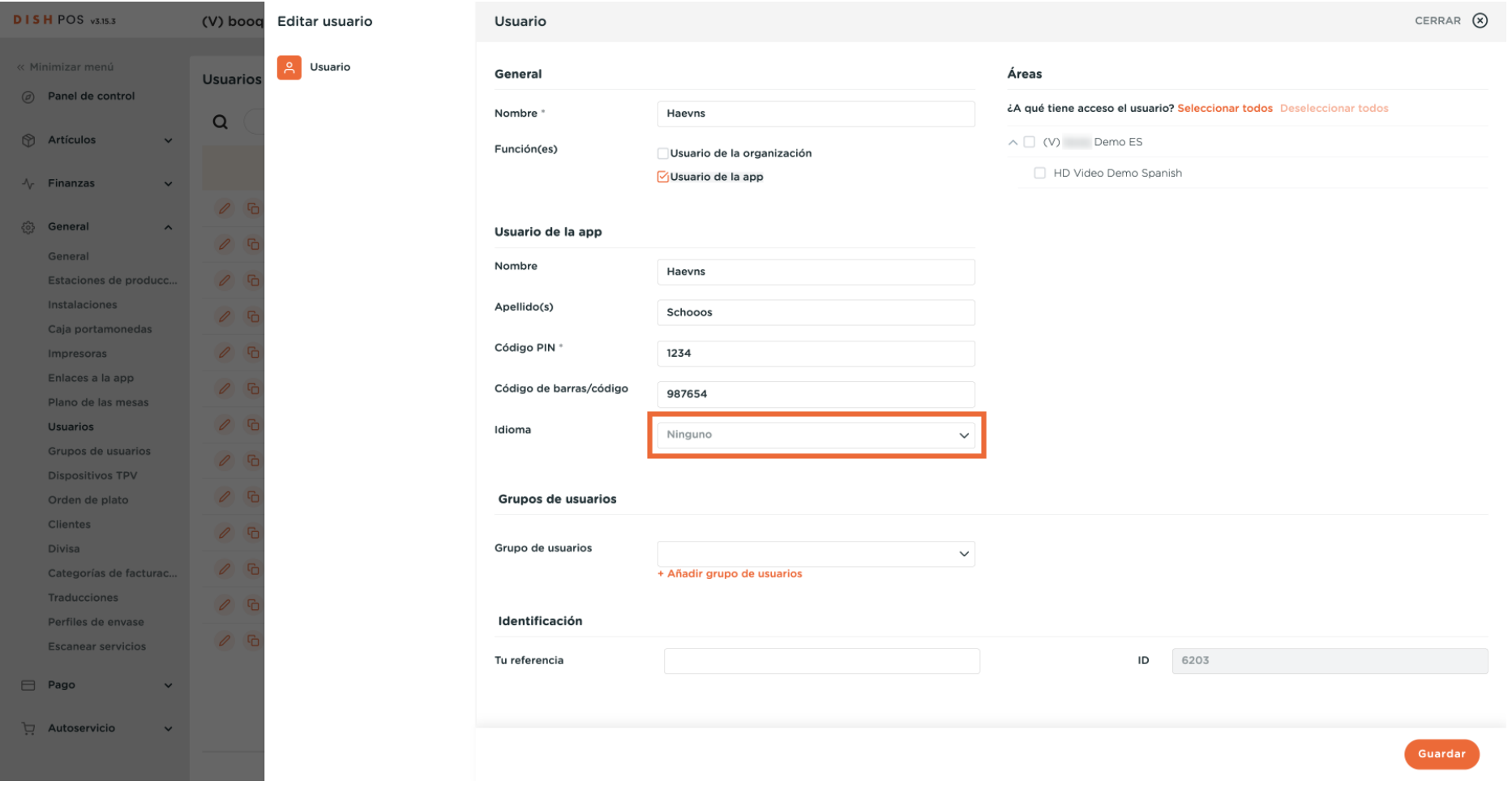

**DISH** 

by **METRO** 

D

**DISH**  $\overline{\mathbf{D}}$ by **METRO** 

#### Y selecciona el idioma.  $\mathbf{0}$

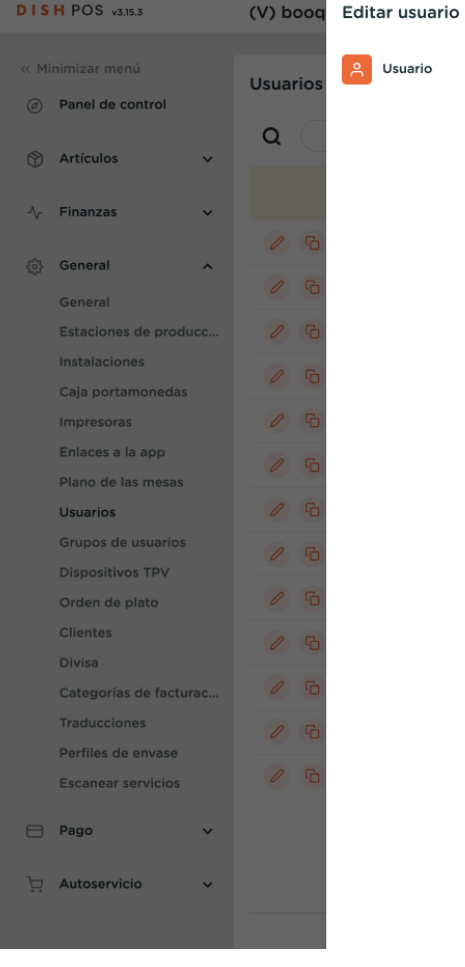

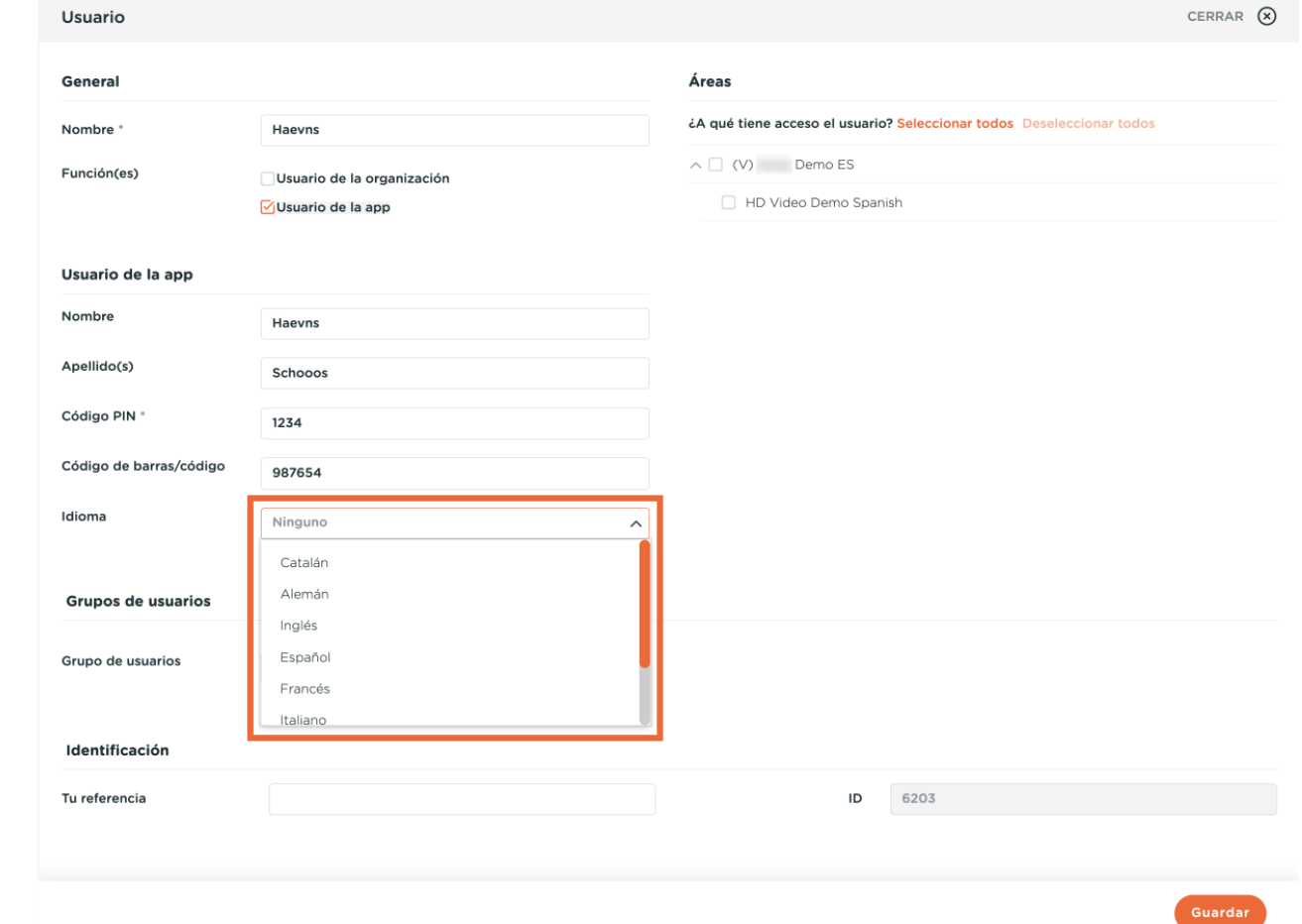

### $\boldsymbol{0}$

D

## Si quieres asignar el usuario a un grupo de usuarios, haz clic en el menú desplegable correspondiente.

![](_page_21_Picture_27.jpeg)

### $\overline{0}$

Ð

**DISH** 

by **METRO** 

## A continuación, selecciona el grupo de usuarios.

![](_page_22_Picture_28.jpeg)

#### Para hacer efectivos los cambios, haz clic en + Añadir grupo de usuarios.  $\boldsymbol{0}$

![](_page_23_Picture_25.jpeg)

D

![](_page_24_Picture_0.jpeg)

En Áreas, puedes defnir las instalaciones que el usuario puede gestionar. Sólo tienes que marcar las  $\bigcap$ instalaciones correspondientes. Nota: Puedes seleccionar o deseleccionar todas las instalaciones a la vez haciendo clic en la opción correspondiente.

![](_page_25_Picture_0.jpeg)

![](_page_25_Picture_14.jpeg)

#### Cuando hayas terminado, pulsa Guardar para aplicar los cambios.  $\Theta$

![](_page_26_Picture_25.jpeg)

D

Ð

 $\boxed{i}$ 

## Ya está. Has completado el tutorial y ahora sabes cómo añadir y gestionar usuarios.

![](_page_27_Picture_26.jpeg)

![](_page_28_Picture_0.jpeg)

![](_page_28_Picture_2.jpeg)

Scan to go to the interactive player